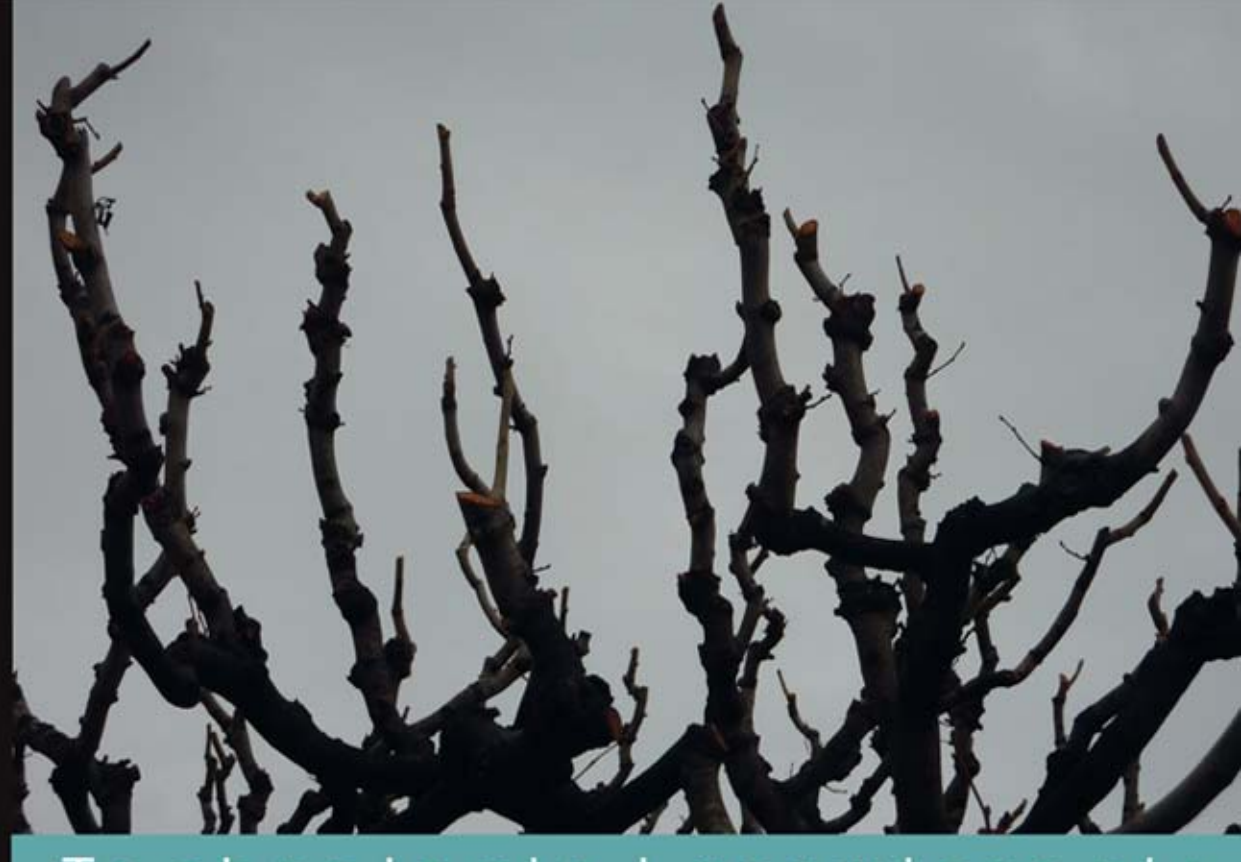

## Technologia i rozwiązania

# **BackTrack 5** Testy penetracyjne sieci WiFi

Poznaj zagrożenia czyhające na Twoją sieć!

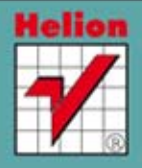

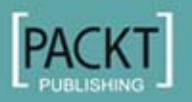

**Vivek Ramachandran** 

Tytuł oryginału: BackTrack 5 Wireless Penetration Testing Beginner's Guide

Tłumaczenie: Grzegorz Kowalczyk

ISBN: 978-83-246-6682-9

Copyright © 2011 Packt Publishing. First published in the English language under the title 'BackTrack 5 Wireless Penetration Testing Beginner's Guide'.

Polish edition copyright © 2013 by Helion S.A. All rights reserved.

All rights reserved. No part of this book may be reproduced or transmitted in any form or by any means, electronic or mechanical, including photocopying, recording or by any information storage retrieval system, without permission from the Publisher.

Wszelkie prawa zastrzeżone. Nieautoryzowane rozpowszechnianie całości lub fragmentu niniejszej publikacji w jakiejkolwiek postaci jest zabronione. Wykonywanie kopii metodą kserograficzną, fotograficzną, a także kopiowanie książki na nośniku filmowym, magnetycznym lub innym powoduje naruszenie praw autorskich niniejszej publikacji.

Wszystkie znaki występujące w tekście są zastrzeżonymi znakami firmowymi bądź towarowymi ich właścicieli.

Autor oraz Wydawnictwo HELION dołożyli wszelkich starań, by zawarte w tej książce informacje były kompletne i rzetelne. Nie biorą jednak żadnej odpowiedzialności ani za ich wykorzystanie, ani za związane z tym ewentualne naruszenie praw patentowych lub autorskich. Autor oraz Wydawnictwo HELION nie ponoszą również żadnej odpowiedzialności za ewentualne szkody wynikłe z wykorzystania informacji zawartych w książce.

Wydawnictwo HELION ul. Kościuszki 1c, 44-100 GLIWICE tel. 32 231 22 19, 32 230 98 63 e-mail: helion@helion.pl WWW: http://helion.pl (księgarnia internetowa, katalog książek)

Drogi Czytelniku! Jeżeli chcesz ocenić tę książkę, zajrzyj pod adres http://helion.pl/user/opinie/batra5 Możesz tam wpisać swoje uwagi, spostrzeżenia, recenzję.

Printed in Poland.

[• Kup książkę](http://helion.pl/page354U~rf/batra5)

- 
- Oceń książkę • Oceń książkę
- 
- [Księgarnia internetowa](http://helion.pl/page354U~r/4CAKF)<br>• Lubię to! » Nasza społeczność • Lubię to! » Nasza społeczność

## Spis treści

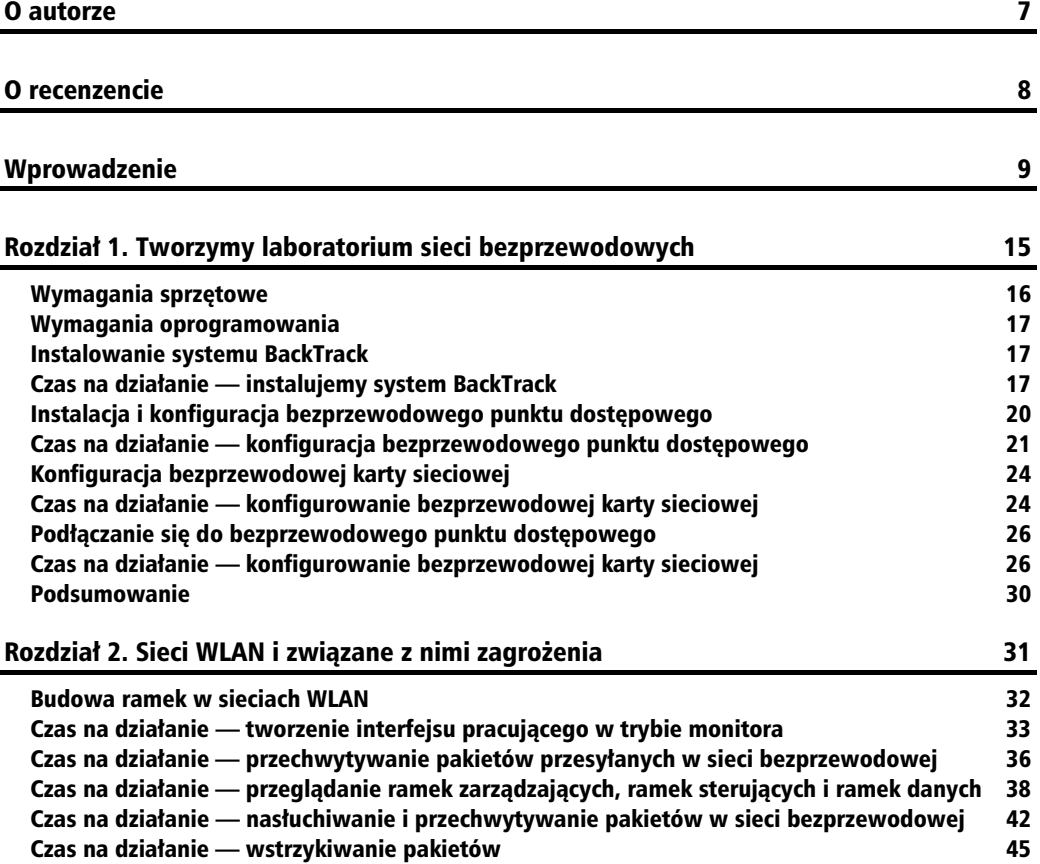

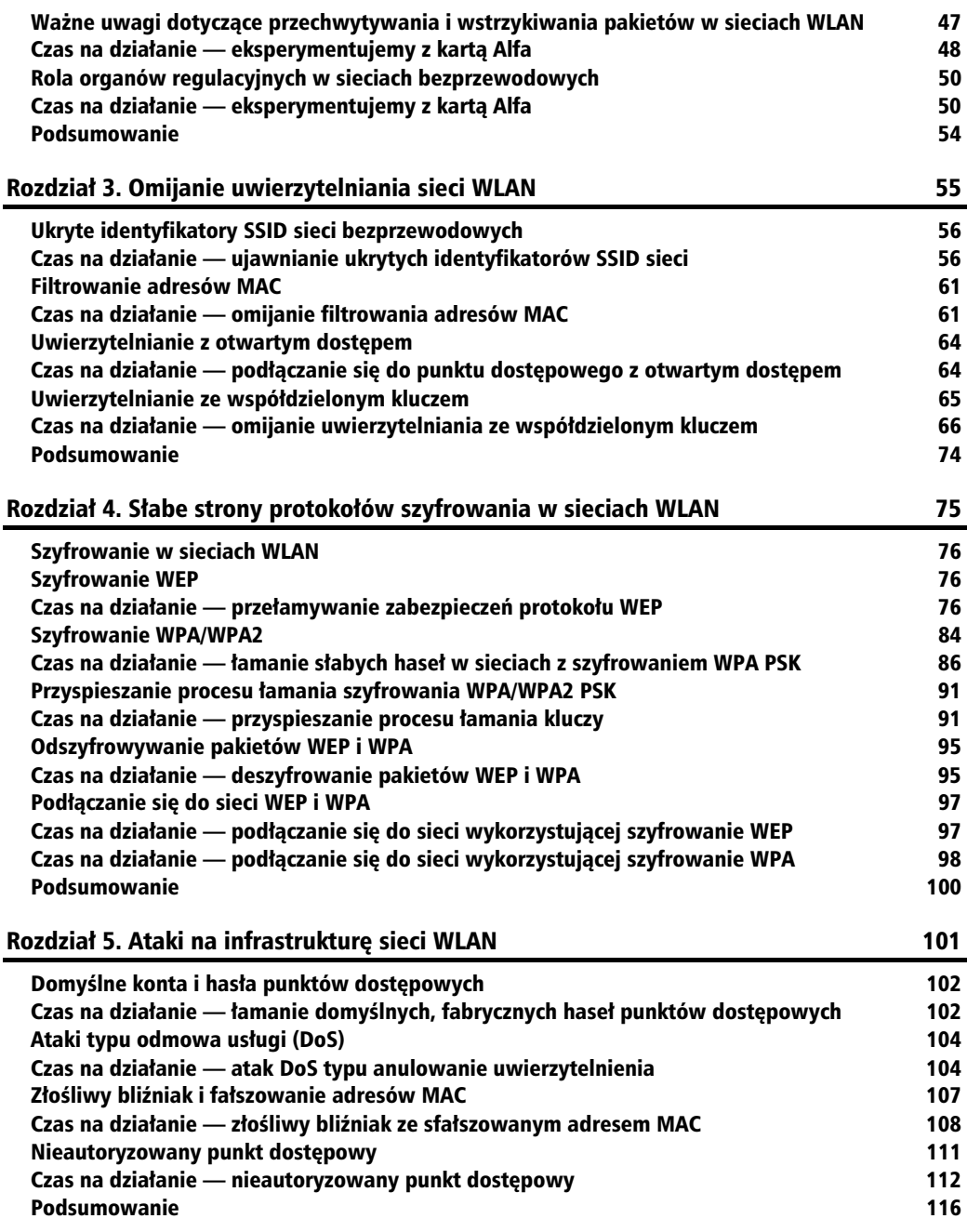

**4**

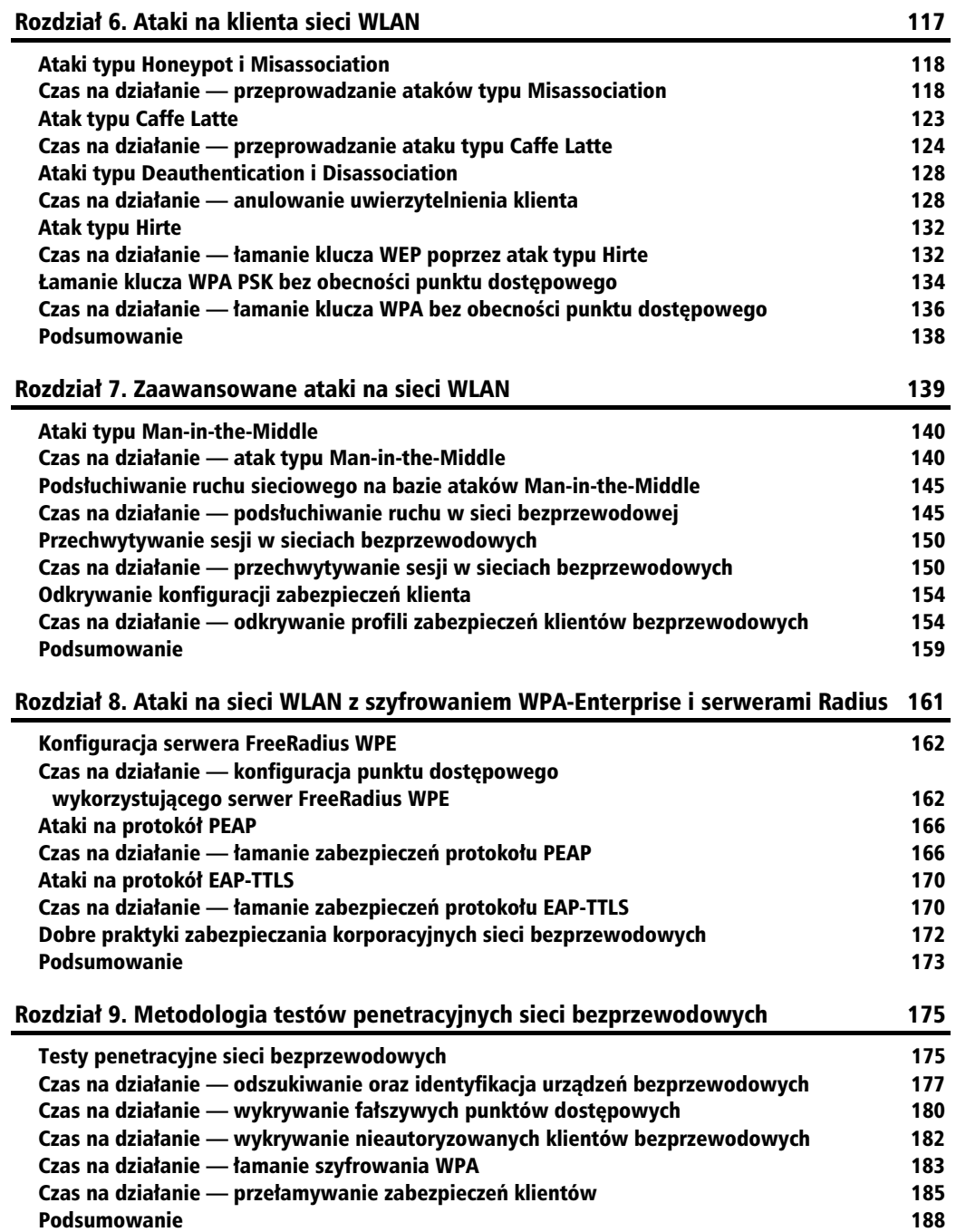

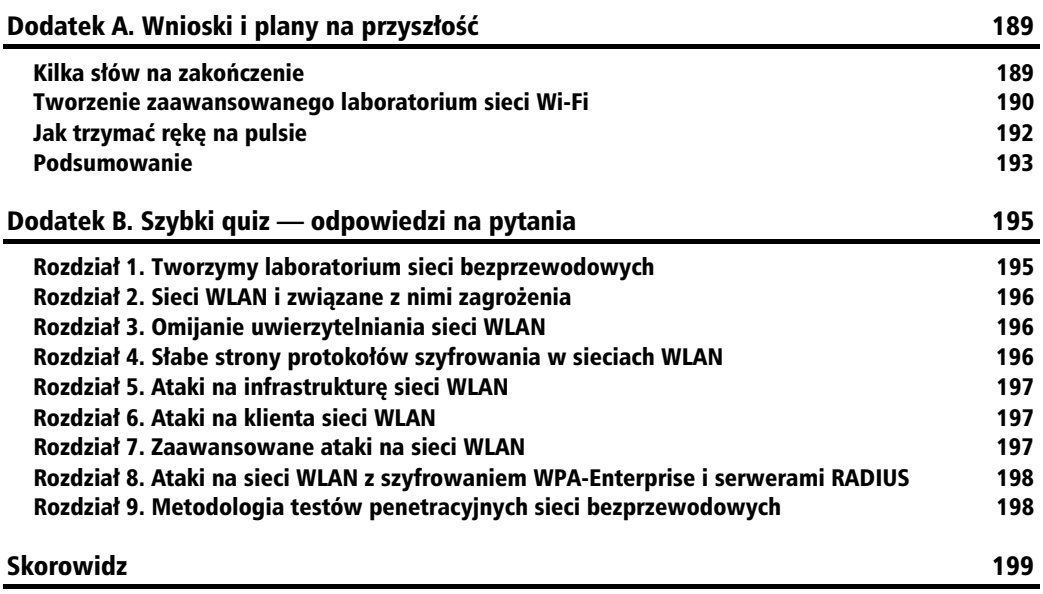

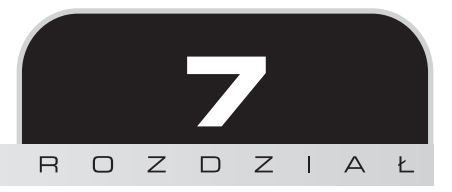

## Zaawansowane ataki na sieci WLAN

"Zatem zostało powiedziane, że kto zna wroga i zna siebie, nie będzie zagrożony choćby i w stu **starciach".**

Sun Tzu, Sztuka wojny

Bardzo istotnym elementem podczas przeprowadzania testów penetracyjnych jest dogłębna znajomość zaawansowanych technik ataków wykorzystywanych przez hakerów, nawet jeżeli nie masz zamiaru posłużyć się takimi atakami w czasie testów. Ten rozdział jest poświęcony właśnie temu, jak potencjalny napastnik może przeprowadzić zaawansowane ataki na sieci bezprzewodowe.

Z tego rozdziału dowiesz się, w jaki sposób przeprowadzać zaawansowane ataki na sieci WLAN przy użyciu narzędzi i technik omawianych w poprzednich rozdziałach. Najbardziej skupimy się tutaj na atakach typu *MITM* (ang. *Man-in-the-Middle*; człowiek w środku), których przeprowadzenie wymaga posiadania sporej wiedzy i dowiadczenia praktycznego. Po przewiczeniu takiego ataku użyjemy go jako bazy do przeprowadzania jeszcze bardziej wyrafinowanych i złożonych ataków, takich jak nieautoryzowane podsłuchiwanie ruchu sieciowego (ang. *Eavesdropping*) czy przechwytywanie sesji (ang. *Session Hijacking*).

W kolejnych ćwiczeniach będziemy się zajmować następującymi rodzajami ataków:

- Ataki typu *MITM*.
- Ataki typu podsłuchiwanie ruchu sieciowego, bazujące na ataku *MITM*.
- Ataki typu przechwytywanie sesji, bazujące na ataku *MITM*.

### Ataki typu Man-in-the-Middle

Ataki typu *MITM* sa prawdopodobnie najbardziej skutecznymi atakami na sieci bezprzewodowe. Istnieje wiele odmian i konfiguracji takich ataków. My skoncentrujemy się na najczęściej spotykanym typie, kiedy napastnik jest podłączony do sieci Internet za pomocą kablowej sieci LAN i tworzy fałszywy punkt dostępowy przy użyciu bezprzewodowej karty sieciowej zamontowanej w komputerze. Taki punkt dostępowy rozgłasza sieć bezprzewodową, której identyfikator SSID jest taki sam, jak identyfikator atakowanej sieci znajdującej się w pobliżu. Autoryzowany użytkownik atakowanej sieci może przypadkowo podłączyć się do takiego fałszywego punktu dostępowego (lub takie połączenie może zostać "wymuszone" dzięki zastosowaniu teorii silniejszego sygnału, o której mówiliśmy w poprzednich rozdziałach) i kontynuować działanie, gdyż będzie przekonany, że jest podłączony do prawdziwego punktu dost-powego swojej sieci.

Od tej chwili napastnik może w zupełnie przezroczysty dla klienta sposób przekazywać cały jego ruch do sieci Internet, wykorzystując do tego most sieciowy utworzony pomiędzy interfejsem sieci kablowej oraz interfejsem sieci bezprzewodowej. Oczywicie "po drodze" cay ruch klienta jest przechwytywany i uważnie obserwowany.

W kolejnym doświadczeniu spróbujemy zasymulować taki atak.

## Czas na działanie — atak typu Man-in-the-Middle

Aby to zrobić, powinieneś uważnie wykonać polecenia opisane poniżej:

1. Aby przygotować środowisko do przeprowadzenia ataku typu *Man-in-the-Middle*, musisz na komputerze, którego używasz do przeprowadzania ataków, utworzyć programowy punkt dostępowy sieci o nazwie *mitm*. W tym celu powinieneś otworzyć okno terminala i wykonać polecenie **airbase-ng --essid mitm -c 11 mon0**:

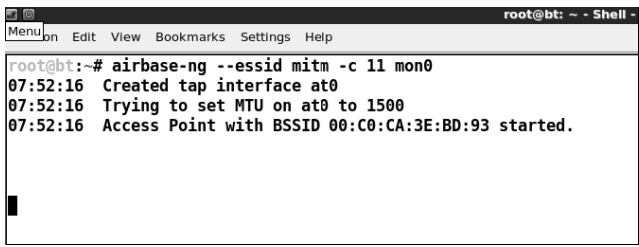

2. Należy zauważyć, że polecenie airbase-ng po uruchomieniu tworzy interfejs at0 (interfejs TAP), który powinieneś traktować jako "kablową" stronę interfejsu programowego punktu dostępowego *mitm*.

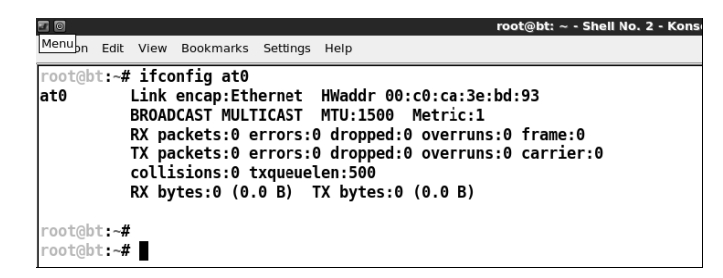

**3.** Teraz na komputerze, którego używasz do przeprowadzenia ataku, musisz utworzyć most sieciowy, składający się z interfejsu kablowego (*eth0*) oraz interfejsu bezprzewodowego (*at*0). Aby to zrobić, powinieneś kolejno wykonać następujące polecenia:

```
brctl addbr mitm-bridge
brctl addif mitm-bridge eth0
brctl addif mitm-bridge at0
ifconfig eth0 0.0.0.0 up
ifconfig at0 0.0.0.0 up
```
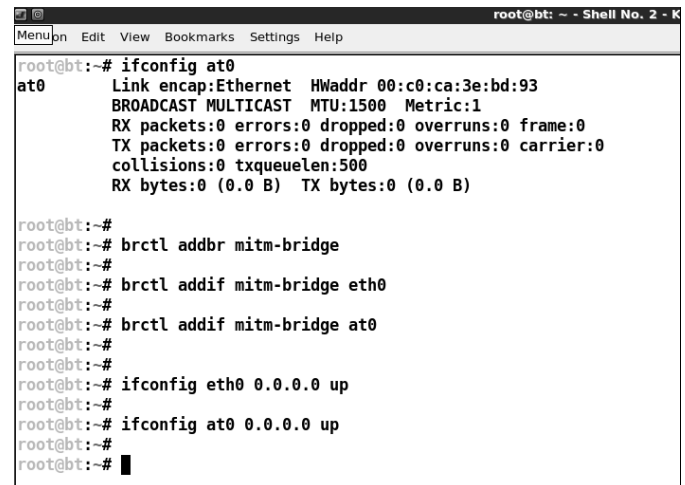

4. Do mostu sieciowego można przypisać adres IP i sprawdzić, czy połaczenie z domyślną bramą sieciową działa prawidłowo. Warto zauważyć, że dokładnie to samo można zrobić przy użyciu DHCP. Aby przypisać adres IP do mostu sieciowego, w oknie terminala wpisz następujące polecenie: **ifconfig mitm-bridge** 192.168.0.199 up, a następnie sprawdź połączenie z bramą domyślną (i co za tym idzie — z resztą sieci), wpisując polecenie **ping 192.168.0.1**:

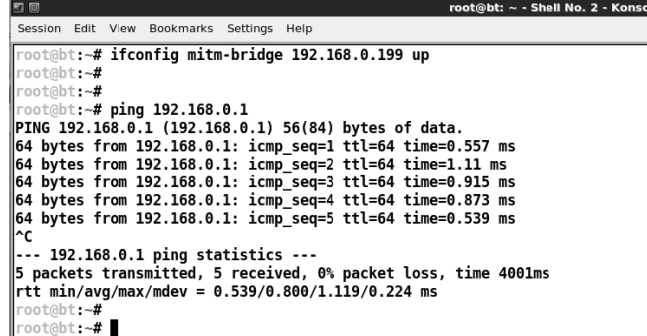

**5.** Kolejnym krokiem jest właczenie w jadrze systemu opcji przekazywania pakietów IP (ang. *IP Forwarding*), dzięki której możliwe będzie routowanie i przekazywanie pakietów IP między sieciami. Aby to zrobić, wykonaj polecenie **echo > 1 /proc/ sys/net/ipv4/ip\_forward**, tak jak to zostało przedstawione na rysunku poniżej:

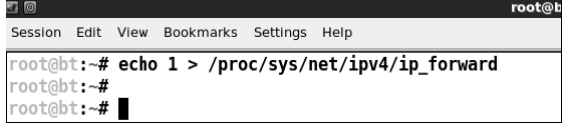

**6.** Teraz możesz podłączyć klienta bezprzewodowego do punktu dostępowego o nazwie *mitm*. Po uzyskaniu poczenia klient za porednictwem DHCP automatycznie otrzyma adres IP (serwer dziaa po kablowej stronie bramy sieciowej). W naszym przypadku klient otrzymał adres 192.168.0.197. Aby sprawdzić funkcjonowanie połaczenia z brama sieciowa, możesz teraz użyć polecenia **ping 192.168.0.1**, tak jak pokazano na kolejnym rysunku:

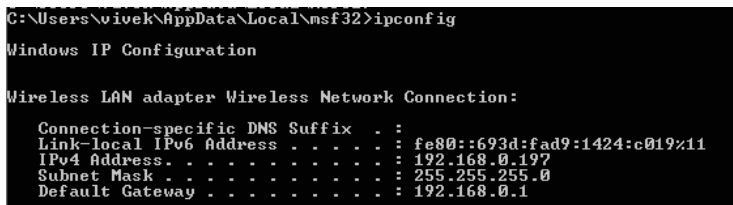

**7.** Jak widać na rysunku poniżej, host 192.168.0.1 odpowiada na ping, zatem połączenie z bramą sieciową działa poprawnie:

> C:\Users\vivek\AppData\Local\msf32>ping 192.168.0.1 Pinging 192.168.0.1 with 32 bytes of data:<br>Reply from 192.168.0.1: bytes=32 time=11ms TIL=64<br>Reply from 192.168.0.1: bytes=32 time=6ms TIL=64<br>Reply from 192.168.0.1: bytes=32 time=18ms TIL=64<br>Reply from 192.168.0.1: bytes= Ping statistics for 192.168.0.1:<br>Packets: Sent = 4, Received = 4, Lost = 0 (0x loss),<br>Approximate round trip times in milli-seconds:<br>Minimum = 5ms, Maximum = 18ms, Average = 10ms

8. Po sprawdzeniu połączenia z bramą sieciową należy sprawdzić, czy klient jest podłączony do punktu dostępowego. Aby to zrobić, powinieneś zajrzeć do okna terminala, w którym działa polecenie airbase-ng:

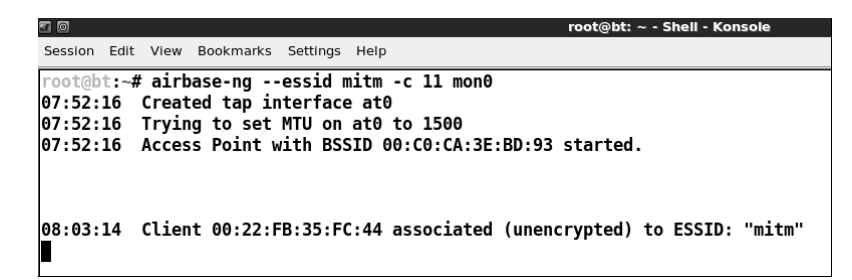

**9.** Warto zwrócić uwagę na fakt, że ponieważ cały ruch sieciowy jest przekazywany z interfejsu bezprzewodowego do sieci kablowej, masz pełną kontrolę nad tym ruchem. Można się o tym przekonać, uruchamiając program Wireshark i rozpoczynając nasłuch pakietów na interfejsie  $at0$ :

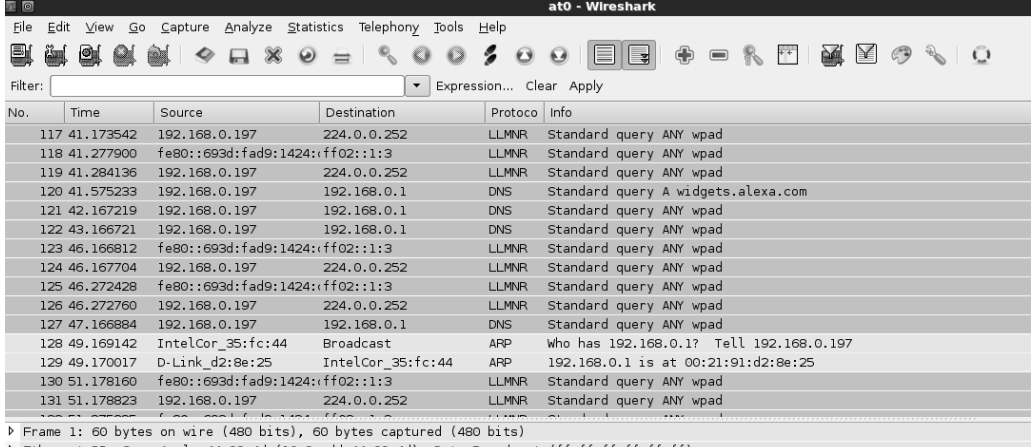

P Ethernet II, Src: Apple 44:99:4d (10:9a:dd:44:99:4d), Dst: Broadcast (ff:ff:ff:ff:ff:ff)

Address Resolution Protocol (request)

10. Teraz z poziomu klienta wykonaj polecenie **ping 192.168.0.1** i zwróć uwagę, że w oknie programu Wireshark są widoczne wszystkie pakiety przesyłane między klientem a brama sieciowa (włącz filtr pozwalający na wyświetlanie tylko pakietów ICMP), pomimo iż pakiety te nie są przeznaczone dla Ciebie. To jest właśnie prawdziwa sia ataku typu *Man-in-the-Middle*!

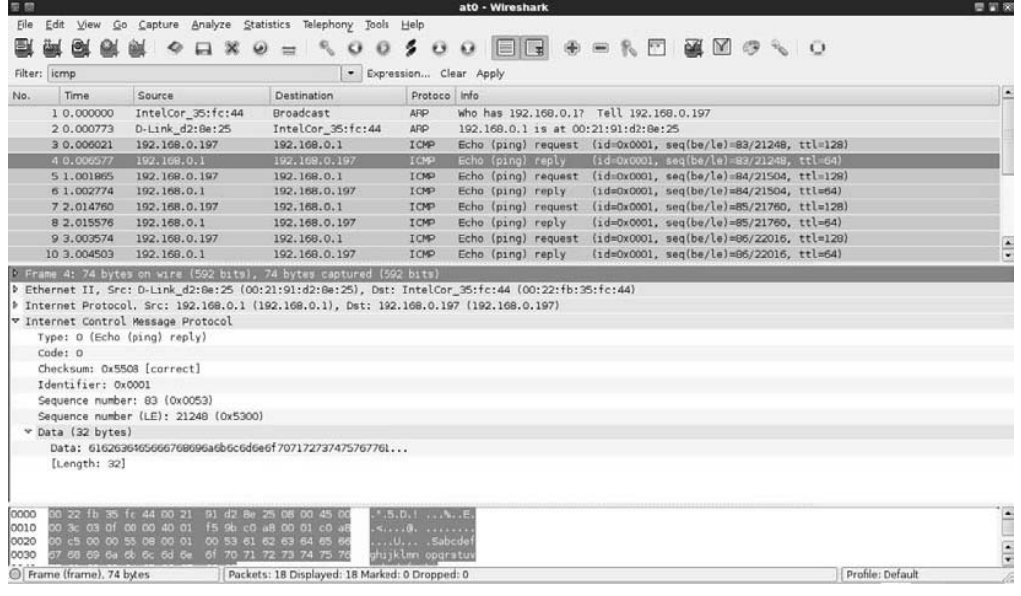

#### **Co się stało?**

W tym ćwiczeniu zakończyłeś przygotowanie konfiguracji środowiska do przeprowadzenia ataku typu *Man-in-the-Middle*. Dokonałeś tego poprzez utworzenie fałszywego punktu dostępowego i połączenie go z interfejsem Ethernet za pomocą mostu sieciowego. Taka konfiguracja powoduje, że dowolny klient bezprzewodowy podłączony do fałszywego punktu dostępowego będzie przekonany, iż jest połączony z siecią Internet za pomocą kablowego połączenia LAN.

#### **Zrób to sam — atak typu Man-in-the-Middle w środowisku wyłącznie bezprzewodowym**

W poprzednim ćwiczeniu za pomocą mostu sieciowego połączyłeś interfejs bezprzewodowy z interfejsem kablowym. Jak już wspominaliśmy wcześniej, jest to tylko jedna z kilku możliwych struktur połączeń przy atakach typu *Man-in-the-Middle*. Bardzo interesująca konfiguracja składa się z dwóch interfejsów bezprzewodowych, z których jeden jest wykorzystany do utworzenia fałszywego punktu dostępowego, a drugi jest podłączony do autoryzowanego punktu dostępowego atakowanej sieci. Oczywiście oba interfejsy są ze sobą połączone za pomocą mostu sieciowego. W takiej sytuacji, kiedy klient bezprzewodowy łączy się z fałszywym punktem dostępowym, za pomocą mostu sieciowego utworzonego na komputerze napastnika zostaje połączony z autoryzowanym punktem dostępowym atakowanej sieci.

Należy tutaj zauważyć, że taka konfiguracja wymaga zastosowania na komputerze napastnika dwóch fizycznych, bezprzewodowych kart sieciowych.

W ramach ćwiczeń powinieneś spróbować przeprowadzić taki atak przy użyciu dwóch kart sieciowych, z których jedna jest wbudowana w Twoim laptopie, a druga jest kartą zewnętrzną, podłaczona na przykład przez port USB. Potraktuj to jako wyzwanie!

## Podsłuchiwanie ruchu sieciowego na bazie ataków Man-in-the-Middle

W poprzednim ćwiczeniu zobaczyłeś, jak przygotować konfigurację sieci do przeprowadzenia ataku typu *Man-in-the-Middle,* a teraz pokażemy, jak dzięki takiej konfiguracji przeprowadzić atak polegajcy na podsuchiwaniu bezprzewodowego ruchu sieciowego (ang. *Wireless Eavesdropping*).

Idea tego ćwiczenia opiera się na założeniu, że cały ruch sieciowy z komputera ofiary jest teraz routowany przez komputer napastnika, dzięki czemu napastnik ma możliwość przechwytywania i podsuchiwania wszystkich pakietów wysyanych z i do komputera ofiary.

## Czas na działanie — podsłuchiwanie ruchu w sieci bezprzewodowej

Aby to zrobić, uważnie wykonaj polecenia opisane poniżej:

1. Odtwórz całą konfigurację wykorzystywaną w poprzednim ćwiczeniu. Uruchom program Wireshark — obserwowanie ruchu sieciowego jeszcze przed uruchomieniem mostu *mitm-bridge* może być całkiem interesującym ćwiczeniem. Wireshark posłuży nam później do obserwowania całego ruchu przechodzacego przez most sieciowy:

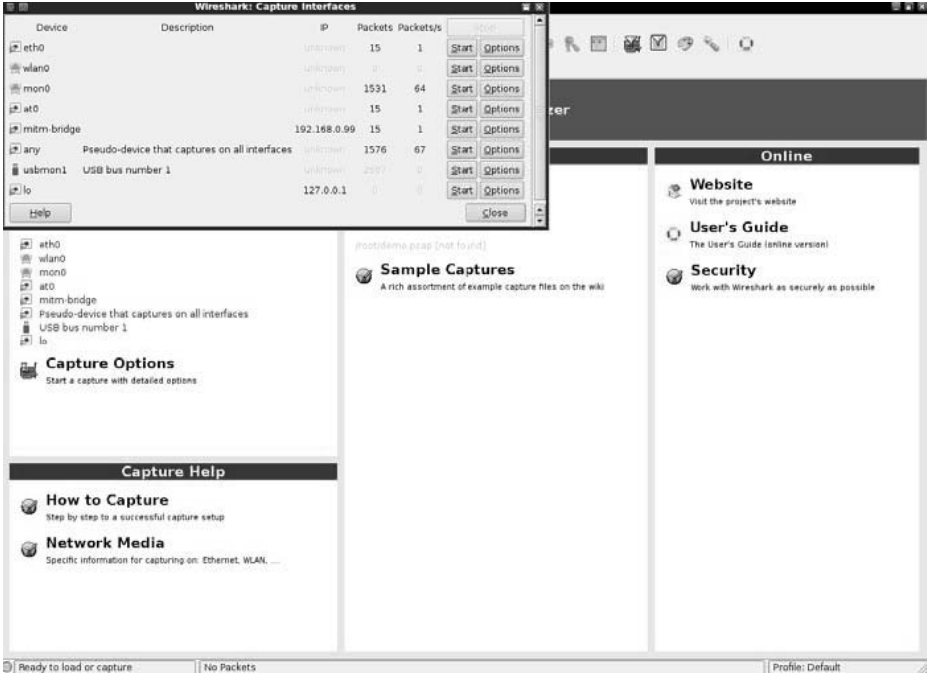

**145**

**2.** Rozpocznij nasłuchiwanie ruchu na interfejsie *at0*, dzięki czemu będziesz mógł monitorować wszystkie pakiety wysyłane i odbierane przez klienta bezprzewodowego:

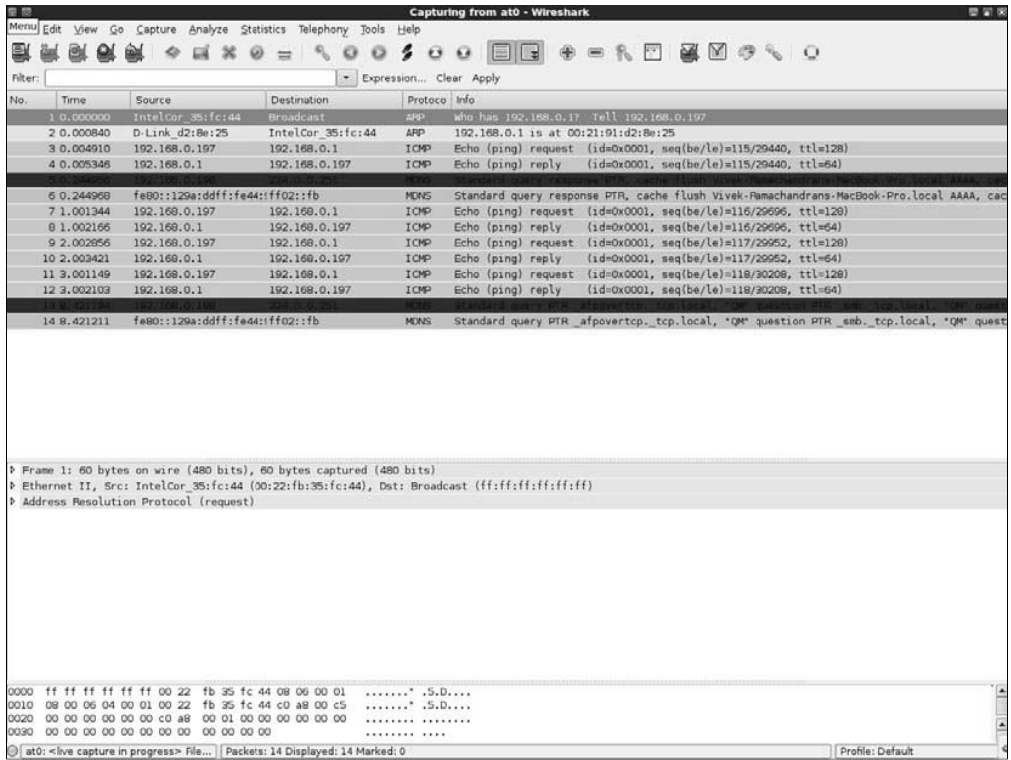

**3.** Przejdź na klienta, uruchom przeglądarkę sieciową i wejdź na dowolną stronę internetową. W naszym przypadku punkt dostępowy jest podłączony do sieci LAN, zatem należy otworzyć jego terminal konfiguracyjny, wpisując w pasku adresu przegldarki adres *http://192.168.0.1*:

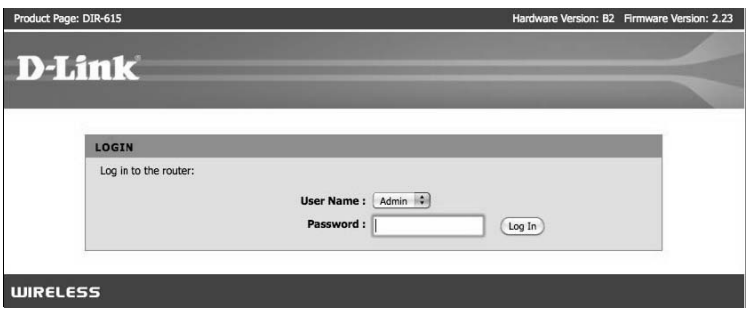

**4.** Aby zalogować się do punktu dostępowego, podaj nazwę użytkownika i hasło dostępu:

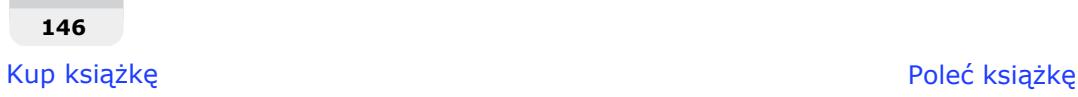

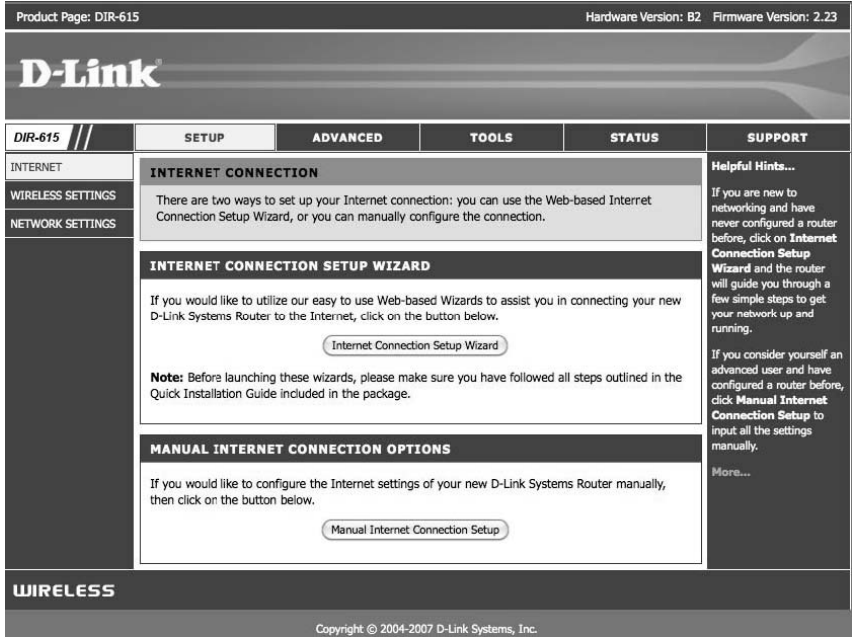

**5.** W oknie programu Wireshark powinieneś już zaobserwować dużą liczbę pakietów przesyanych w sieci bezprzewodowej:

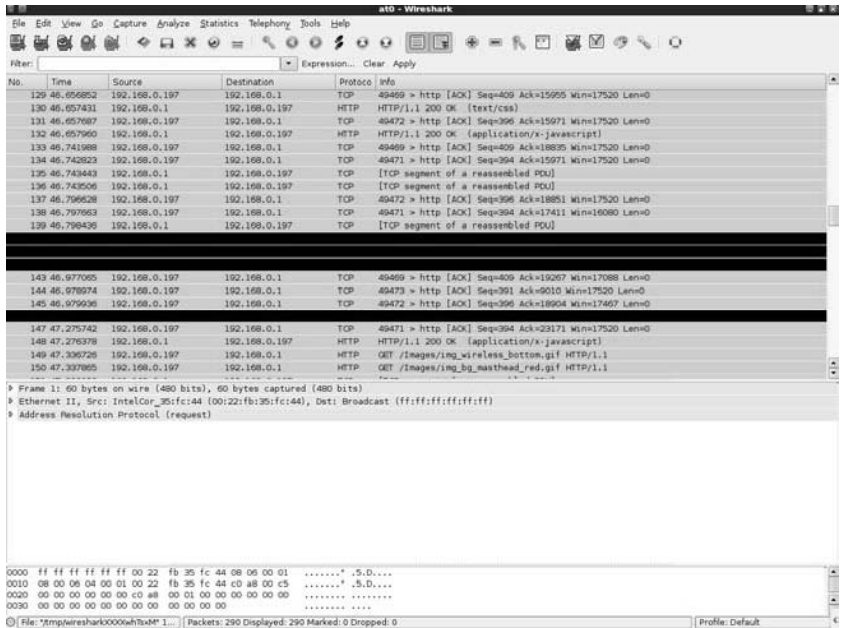

6. Ustaw filtr tak, aby Wireshark wyświetlał wyłącznie pakiety HTTP:

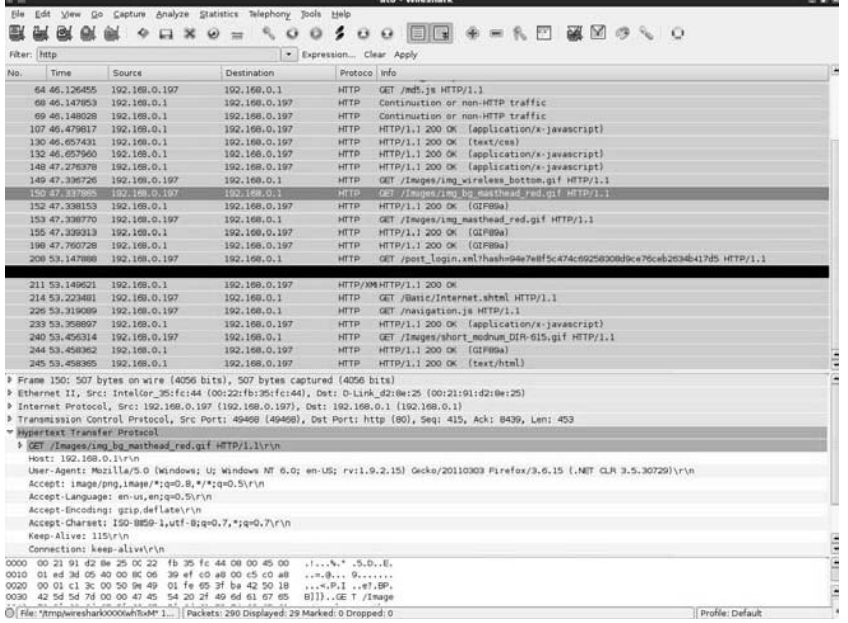

7. Jak widać, z łatwością możesz zlokalizować żądania HTPP POST, które zostały użyte do przesłania hasła do terminala konfiguracyjnego punktu dostępowego:

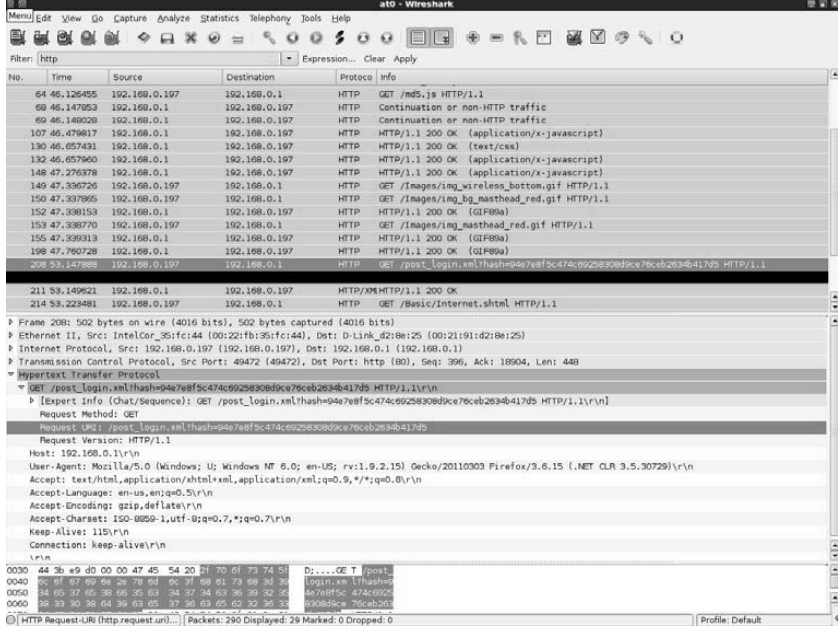

8. Poniżej przedstawiono zawartość pakietu wyróżnionego na poprzednim rysunku:

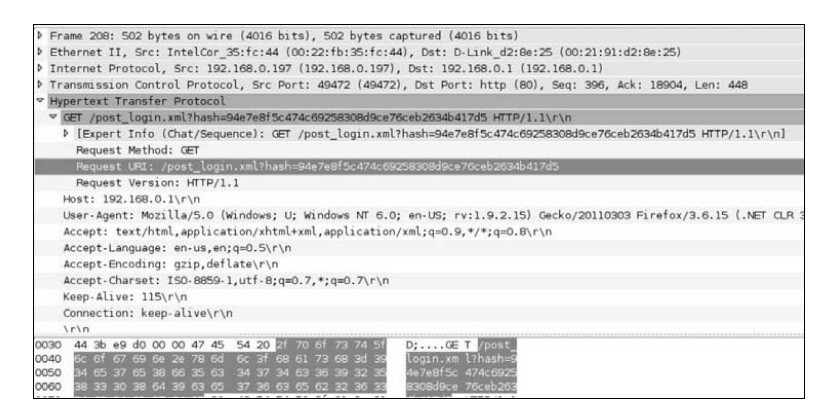

**9.** Rozwinięcie zawartości nagłówka HTTP pozwala zauważyć, że hasło, które zostało wprowadzone podczas logowania się do punktu dostępowego, nie jest przesyłane — zamiast niego przesyana jest warto funkcji skrótu tego hasa (ang. *hash*). Jeeli przyjrzysz się zawartości pakietu oznaczonego na poprzednim rysunku numerem 64, zauwaysz, e danie zostao przesane za pomoc skryptu */md5.js*, co pozwala podejrzewać, że funkcja skrótu hasła wykorzystuje algorytm *md5*. Warto tutaj zauważyć, że jeżeli algorytm tworzenia funkcji skrótu nie używa soli kryptograficznej (ang. *cryptographic salt*), zwanej inaczej cigiem zaburzajcym poszczególne sesje, to taka technika może być podatna na atak oparty na powtarzaniu pakietów. Odnalezienie niezbędnych szczegółów pozostawimy Ci jako zadanie do samodzielnego wykonania, ponieważ nie jest to bezpośrednio związane z bezpieczeństwem sieci bezprzewodowych i szczegóowe omawianie tego zagadnienia wykracza daleko poza ramy tej książki.

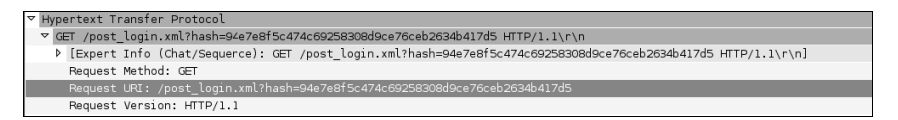

To ćwiczenie doskonale pokazuje, jak łatwo można monitorować i podsłuchiwać ruch generowany przez klienta po przeprowadzeniu ataku typu *Man-in-the-Middle*.

#### Co się stało?

Dzięki odpowiedniemu przygotowaniu ataku Man-in-the-Middle możesz teraz bez najmniejszych problemów monitorować i podsłuchiwać ruch generowany przez niczego niepodejrzewające klienty sieci bezprzewodowej. Jest to możliwe, ponieważ w ataku typu *Man-in-the-Middle* cały ruch sieciowy jest przekazywany przez komputer napastnika, więc nieszyfrowany ruch sieciowy może być łatwo podsłuchany i przechwycony.

#### **Zrób to sam — odszukiwanie zapytań przesyłanych do wyszukiwarki Google**

W obecnych czasach raczej każdemu z nas powinno zależeć na zachowaniu poufności zapytań wpisywanych w przeglądarce Google. Niestety, domyślnie dane są przesyłane do przeglądarki za pomoca protokołu HTTP czystym, nieszyfrowanym tekstem.

Sprawdź, czy potrafisz w programie Wireshark utworzyć sprytny filtr, który będzie wyświetlał na ekranie wszystkie zapytania wpisywane przez ofiarę ataku w wyszukiwarce Google.

## Przechwytywanie sesji w sieciach bezprzewodowych

Jednym z bardzo interesujących ataków, jakie możemy przeprowadzić na podstawie ataku *Man-in-the-Middle*, jest przechwytywanie sesji aplikacji. Podczas ataku *Man-in-the-Middle* wszystkie pakiety wysyłane przez komputer ofiary przechodzą przez komputer napastnika. Zadaniem komputera napastnika jest odpowiednie przekazywanie ich do hostów docelowych oraz przekazywanie odpowiedzi hostów do komputera ofiary. Ciekawym elementem takiego procesu jest możliwość modyfikacji danych w przekazywanych pakietach (jeżeli nie są szyfrowane lub nie korzystają z innych zabezpieczeń integralności danych). W praktyce oznacza to, że napastnik może modyfikować, uszkadzać lub nawet selektywnie usuwać wybrane pakiety.

W kolejnym ćwiczeniu pokażemy, w jaki sposób można przechwycić sesję DNS, korzystając z ataku Man-in-the-Middle, a następnie na podstawie przechwyconej sesji DNS pokażemy, jak przechwycić sesję przeglądarki próbującej połączyć się z wyszukiwarką *google.com*.

## Czas na działanie — przechwytywanie sesji w sieciach bezprzewodowych

1. Przygotuj laboratorium w takiej konfiguracji, jakiej używaliśmy w poprzednich wiczeniach do ataków typu *Man-in-the-Middle*. Na komputerze ofiary uruchom przeglądarkę sieciową i przejdź na stronę *google.com*, monitorując jednocześnie cały generowany w ten sposób ruch przy użyciu programu Wireshark. Okno tego programu powinno wyglądać mniej więcej tak, jak na rysunku poniżej:

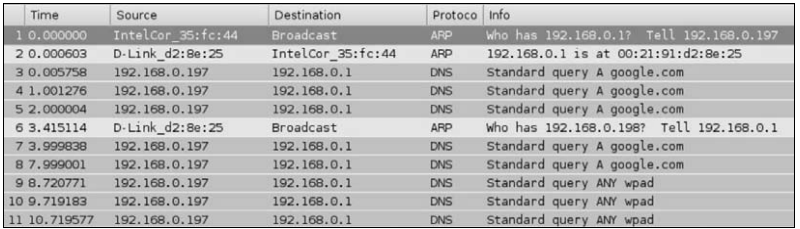

**2.** W programie Wireshark ustaw filtr tak, aby wyświetlane były wyłacznie ramki protokołu DNS. Jak widać na kolejnym rysunku, komputer ofiary wysyła żądania DNS dla adresu *google.com*:

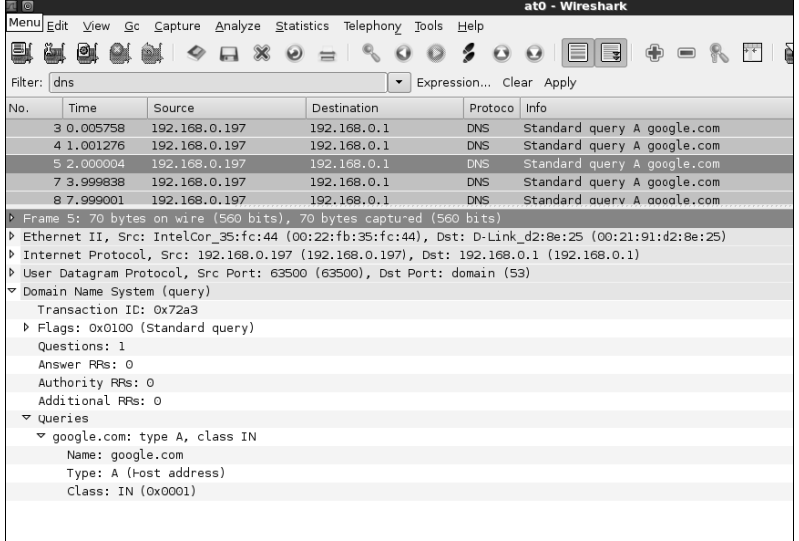

3. Aby przechwycić sesje przeglądarki, musisz przesłać do ofiary fałszywe odpowiedzi DNS, które będą pokazywać, że adresowi *google.com* odpowiada adres IP 192.168.0.199, będący w rzeczywistości adresem IP napastnika. Do tych niecnych celów należy użyć narzędzia Dnsspoof. Aby to zrobić, w oknie terminala musisz wpisać następujące polecenie: **dnsspoof –i mitm-bridge**:

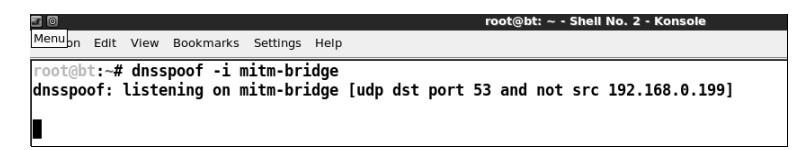

4. Odśwież okno przeglądarki sieciowej. Od tej chwili, jak doskonale widać w oknie programu Wireshark, za każdym razem, kiedy ofiara wysyła żądanie DNS dla dowolnego hosta (włącznie z google.com), odpowiedź jest przesyłana przez program Dnsspoof:

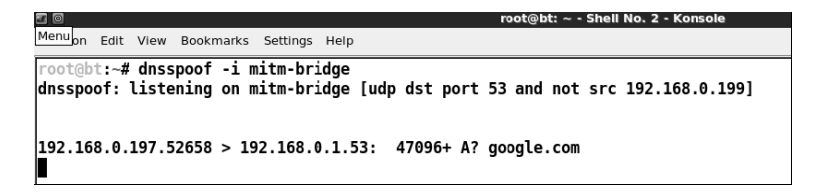

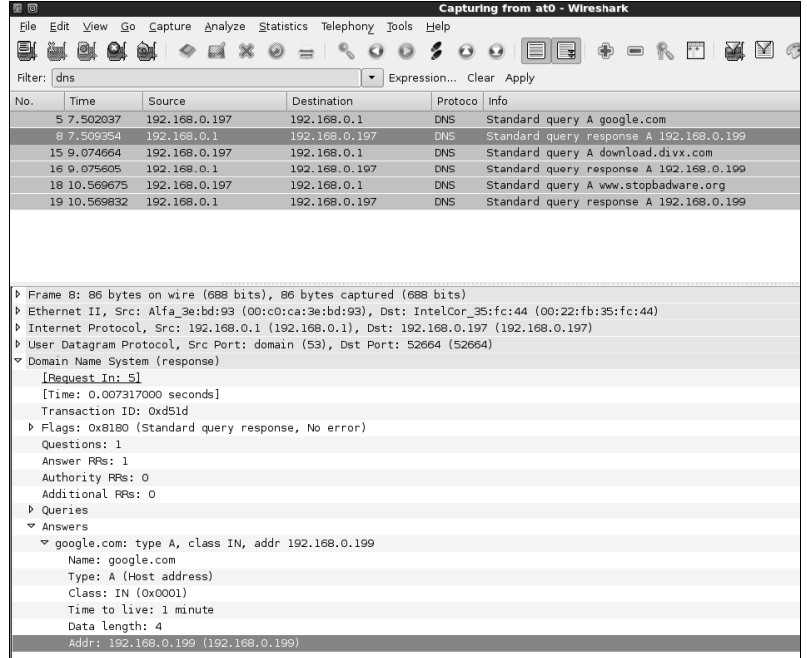

**5.** W oknie przeglądarki na komputerze ofiary widać teraz komunikat o wystąpieniu błędu, informujący o odmowie realizacji połączenia. Dzieje się tak dlatego, że przez atak komputer ofiary, próbując połączyć się z serwisem *google.com*, w rzeczywistości łączy się z komputerem napastnika o adresie *192.168.0.199*, z tym że na razie na porcie 80 tego komputera nie została uruchomiona żadna usługa.

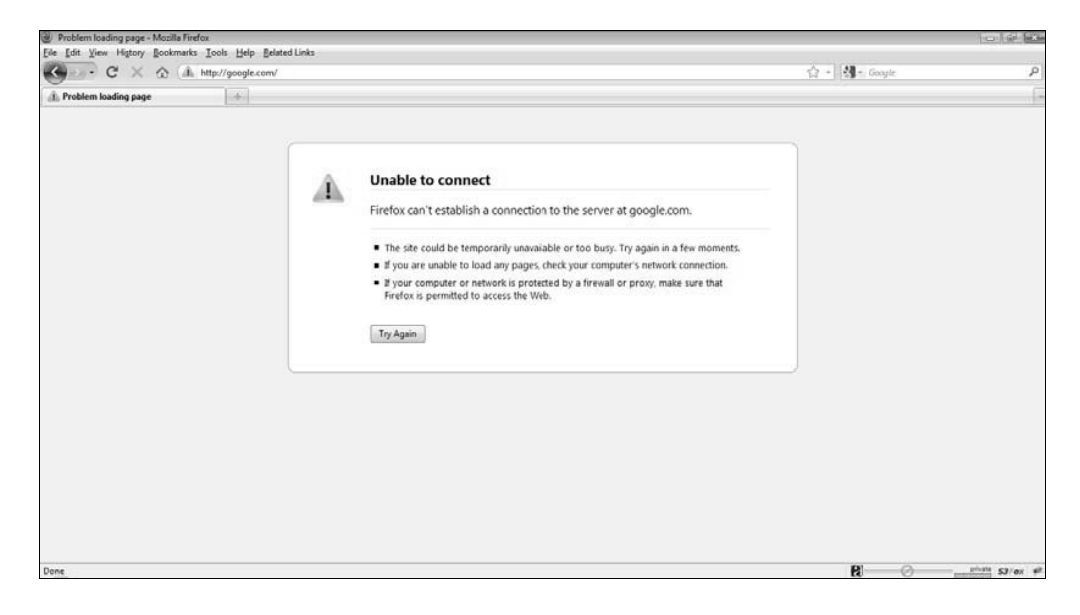

**6.** Aby to zmienić, uruchom teraz serwer Apache (dostarczany wraz z dystrybucja BackTrack). Otwórz okno terminala i wykonaj polecenie **apache2ctl start**.

```
Session Edit View Bookmarks Settings Helr
root@bt:~# apache2ctl start
apache2: Could not reliably determine the server's fully qualified domain name. using 127.0.1.1 for ServerName
contabt:~#
conteht ~#
 oot@bt:~#
```
**7.** Jeeli teraz ponownie odwieysz okno przegldarki sieciowej na komputerze ofiary, na ekranie pojawi się domyślna strona serwera Apache:

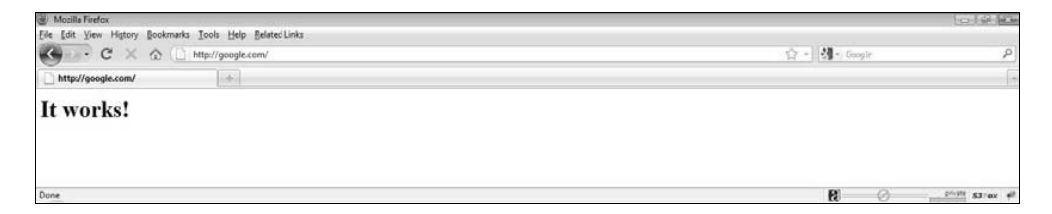

Wykonane ćwiczenie dobrze pokazuje, w jaki sposób można przechwycić bezprzewodową sesję klienta będącego celem ataku, przeanalizować dane wysyłane przez komputer ofiary i odesłać fałszywe odpowiedzi na jego żądania.

#### Co się stało?

Wykorzystując przygotowany wcześniej atak *Man-in-the-Middle*, udało Ci się pomyślnie przechwycić bezprzewodową sesję aplikacji klienta. A co działo się za kulisami? Dzięki konfiguracji do ataku *Man-in-the-Middle* miałeś możliwość monitorowania wszystkich pakietów wysyłanych przez ofiarę. Po przechwyceniu żądania DNS wysłanego przez ofiarę program Dnsspoof działający na komputerze napastnika odesłał do komputera ofiary fałszywa odpowiedź DNS, wskazującą, że nazwie hosta *google.com* odpowiada adres IP 192.168.0.199, będący w rzeczywistości adresem IP komputera napastnika. Komputer ofiary przyjmuje tę odpowiedź za prawdziwa (bo nie ma powodu, żeby ja odrzucić) i przegladarka ofiary wysyła żadanie HTTP na port 80 komputera napastnika.

W pierwszej części tego eksperymentu na porcie 80 komputera napastnika nie działała żadna usługa, która mogłaby obsłużyć żadanie klienta, stad w oknie przegladarki sieciowej ofiary pojawił się komunikat o wystąpieniu błędu. Następnie na komputerze napastnika uruchomiłeś serwer Apache, działający domyślnie na porcie 80, który od tej chwili rozpoczął obsługiwanie da HTTP wysyanych przez komputer ofiary (w oknie przegldarki ofiary zostaa wywietlona domyślna strona WWW serwera Apache).

To ćwiczenie pokazuje, że po przejęciu pełnej kontroli nad niższymi warstwami protokołu sieciowego (w naszym przypadku warstwą drugą) przejęcie sesji aplikacji działających na wyższych warstwach, takich jak klienty DNS czy przeglądarki sieciowe, jest zadaniem dosyć prostym.

#### **Zrób to sam — przechwytywanie sesji aplikacji**

Kolejnym etapem w przechwytywaniu bezprzewodowych sesji aplikacji na podstawie ataku *Man-in-the-Middle* jest modyfikacja danych wysyłanych przez klienta. Zapoznaj się z pakietem Ettercap, będącym częścią dystrybucji BackTrack, który pomoże Ci tworzyć filtry pozwalające na wyszukiwanie i zamianę danych w pakietach ruchu sieciowego.

W tym zadaniu powinieneś napisać prosty filtr, który będzie automatycznie zamieniał wszystkie wystąpienia słowa *bezpieczeństwo* na *niebezpieczeństwo*. Następnie spróbuj wpisać w Google słowo *bezpieczeństwo* i sprawdź, czy w odpowiedzi otrzymujesz trafienia zwiazane ze słowem *niebezpieczestwo*.

## Odkrywanie konfiguracji zabezpieczeń klienta

W poprzednich rozdziałach pokazaliśmy, jak można tworzyć podstawione punkty dostępowe (*Honeypot*) z otwartym dostępem, a także wykorzystujące szyfrowanie WEP i WPA, ale jak w praktyce, kiedy pracujesz w terenie i przechwytujesz pakiety sondowania (ang. *Probe Requests*) wysyłane przez atakowanego klienta, możesz się dowiedzieć, jakiego protokołu zabezpieczeń używa sieć, do której usiłuje podłączyć się klient?

Choć na pierwszy rzut oka zadanie może się wydawać nieco karkołomne, w praktyce rozwiązanie jest bardzo proste. Aby się o tym przekonać, należy utworzyć kilka punktów dostępowych rozgłaszających sieć o takim samym identyfikatorze SSID, ale różnych konfiguracjach zabezpieczeń. Kiedy klient poszukujący sieci odnajdzie takie punkty dostępowe, automatycznie podłączy się do skonfigurowanego tak, jak sieć, której poszukuje (a której konfiguracja jest przechowywana przez klienta w profilu sieci).

A zatem zaczynamy!

## Czas na działanie — odkrywanie profili zabezpieczeń klientów bezprzewodowych

**1.** Ćwiczenie rozpocznij od przyjęcia założenia, że klient będący celem ataku był skonfigurowany pod katem sieci o nazwie *Wireless Lab* i kiedy nie jest podłaczony do żadnego punktu dostępowego, aktywnie rozsyła pakiety sondujące w poszukiwaniu tej sieci. Aby odkryć konfigurację zabezpieczeń tej sieci, musisz utworzyć kilka punktów dostępowych o różnych konfiguracjach. Na potrzeby tego ćwiczenia przyjmij, że klient jest przygotowany do pracy w jednej z następujących konfiguracji: uwierzytelnianie z otwartym dostępem, szyfrowanie WEP, szyfrowanie WPA PSK lub szyfrowanie WPA2 PSK. Oznacza to, że trzeba utworzyć cztery punkty dostępowe.

Aby to zrobić, musisz najpierw utworzyć cztery wirtualne interfejsy sieciowe, o nazwach odpowiednio *mon0*, *mon1*, *mon2* i *mon3*. Dokonasz tego poprzez kilkukrotne wykonanie polecenia **airmon-ng start wlan0**, tak jak przedstawiono na rysunku poniżej:

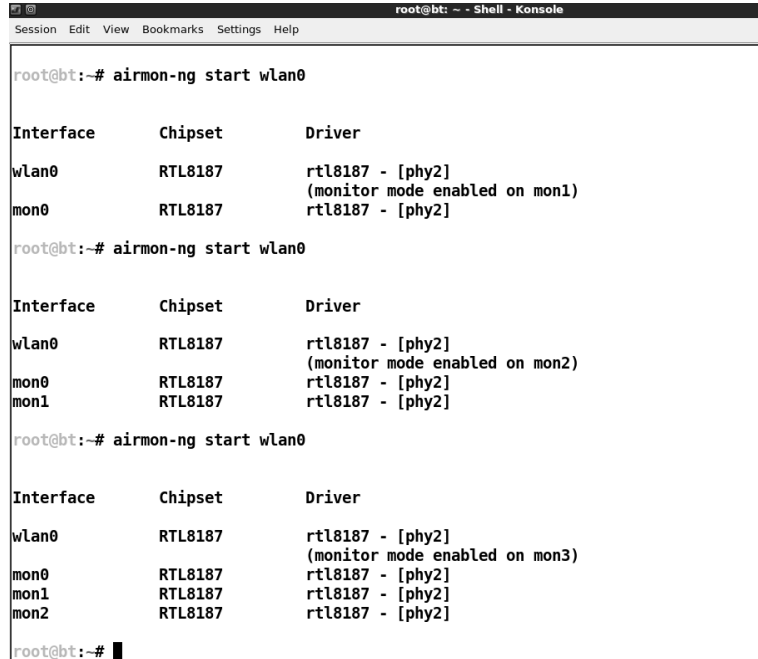

2. Aby wyświetlić na ekranie wszystkie nowo utworzone interfejsy, powinieneś wykonać polecenie **ifconfig** -a, jak widać na kolejnym rysunku:

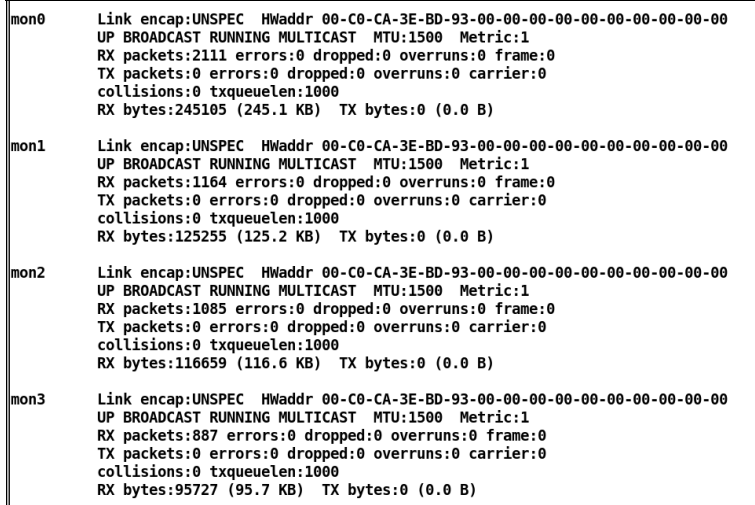

**3.** Teraz możesz przystąpić do utworzenia pierwszego punktu dostępowego, wykorzystującego interfejs *mon0* i uwierzytelnianie z otwartym dostępem:

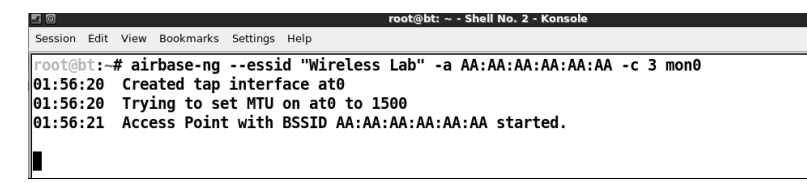

4. Na interfejsie *mon1* utwórz punkt dostępowy z szyfrowaniem WEP:

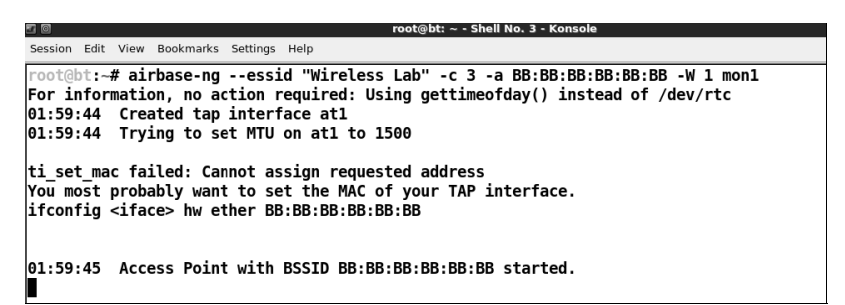

 $5.$  Interfejsu *mon*2 użyj do utworzenia punktu dostępowego z szyfrowaniem WPA PSK:

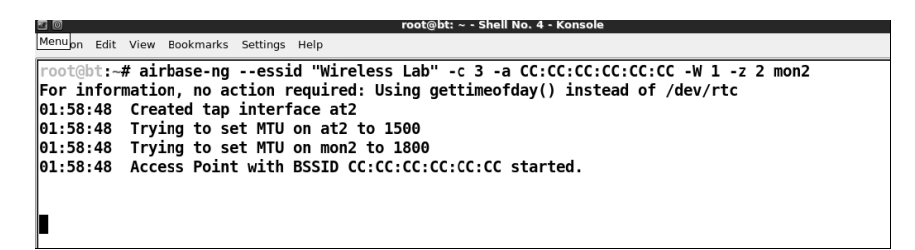

**6.** Wreszcie ostatni interfejs, *mon3*, zostanie użyty do utworzenia punktu dost-powego z szyfrowaniem WPA2 PSK:

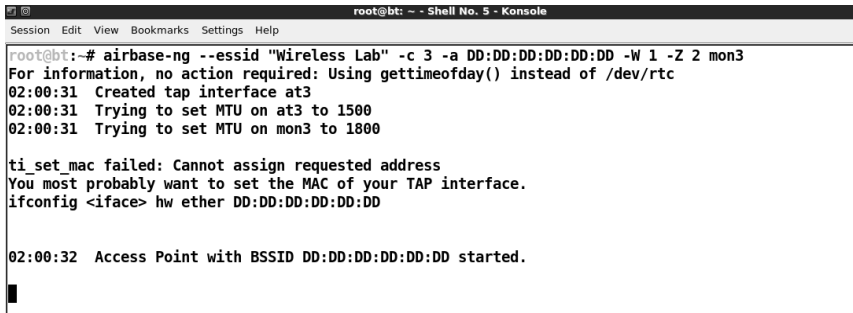

**7.** Aby sprawdzić, czy wszystkie cztery punkty dostępowe działają poprawnie, użyj polecenia airodump-ng do nasuchiwania na tym samym kanale:

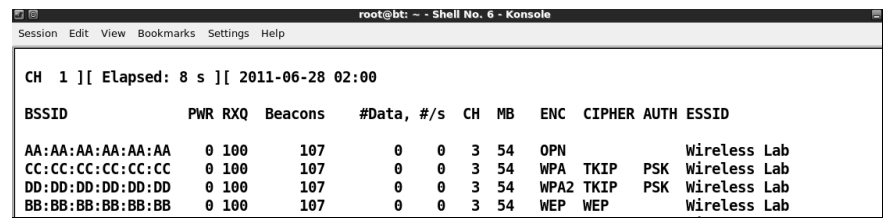

**8.** Po utworzeniu wszystkich punktów dostępowych możesz włączyć bezprzewodową kartę sieciową w kliencie. W zależności od tego, z jakiej sieci *Wireless Lab* klient ostatnio korzystał, automatycznie podłączy się do punktu dostępowego o takiej konfiguracji zabezpieczeń. W naszym przypadku klient podłączył się do punktu dostępowego sieci z szyfrowaniem WPA PSK.

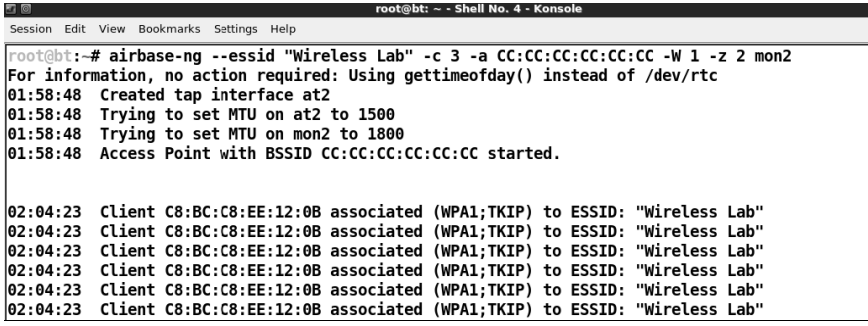

#### Co się stało?

W tym ćwiczeniu utworzyłeś kilka podstawionych punktów dostępowych, które rozgłaszały sieć Wi-Fi o takim samym identyfikatorze SSID, ale o różnych konfiguracjach zabezpieczeń. Klient poszukujący sieci o takim identyfikatorze SSID automatycznie podłączał się do punktu dostępowego o konfiguracji, jaka występowała podczas ostatniego połączenia klienta z oryginalną siecią Wireless Lab.

Opisana technika może być bardzo przydatna w praktyce, ponieważ kiedy przeprowadzasz test penetracyjny, nie zawsze z góry będziesz wiedział, jakiej konfiguracji zabezpieczeń sieci używa dany klient. Nasze rozwiązanie pozwala na szybkie określenie właściwej konfiguracji przez podsunięcie klientowi "przynęty" w postaci fałszywego punktu dostępowego. W literaturze przedmiotu taka technika jest często określana nazwą *WiFishing* (z ang. *WiFi* — sieci bezprzewodowe, *fishing* — wędkowanie, łowienie ryb).

#### Zrób to sam — podsuwanie "przynęty" klientowi

Zmieniaj konfigurację zabezpieczeń sieci bezprzewodowej klienta i sprawdź, czy Twój zestaw punktów dostępowych (Honeypot) jest w stanie je wykryć.

Warto zauważyć, że wiele klientów Wi-Fi jest skonfigurowanych tak, aby w razie braku połączenia z punktem dostępowym nie wysyłać pakietów sondowania sieci domyślnej. W takiej sytuacji wykrycie konfiguracji sieci domyślnej przy użyciu technik opisanych powyżej nie będzie możliwe

#### **Szybki quiz — zaawansowane ataki na sieci WLAN**

- 1. Kto znajduje się "w środku" podczas ataku typu *Man-in-the-Middle*:
	- a) Punkt dostępowy.
	- **b)** Komputer napastnika.
	- **c)** Komputer ofiary.
	- d) Zaden z powyższych.
- **2.** Pakiet Dnsspoof:
	- a) Pozwala na fałszowanie żadań DNS.
	- **b**) Pozwala na fałszowanie odpowiedzi serwera DNS.
	- **c**) Musi być uruchomiony na serwerze DNS.
	- d) Musi być uruchomiony na punkcie dostępowym.
- **3.** Atak typu *Man-in-the-Middle* na sieć bezprzewodowa może zostać przeprowadzony:
	- **a)** Na wszystkich klientach bezprzewodowych w tym samym czasie.
	- **b)** Tylko na jednym kanale w tym samym czasie.
	- **c)** Tylko na sieci o danym identyfikatorze SSID w tym samym czasie.
	- **d)** Zarówno (b), jak i (c).
- 4. Interfejs, który podczas ataku *Man-in-the-Middle* znajdował się najbliżej ofiary, nosi nazwę:
	- **a)** *At0*.
	- **b)** *Eth0*.
	- **c)** *Br0*.
	- **d)** *En0*.

**158**

### Podsumowanie

W tym rozdziale przeczytałeś, w jaki sposób można przeprowadzać zaawansowane ataki na sieci bezprzewodowe, wykorzystując atak typu *Man-in-the-Middle*. W ramach ćwiczeń utworzyłeś konfigurację sieci do przeprowadzenia ataku *Man-in-the-Middle,* a następnie używałeś jej do podsłuchiwania ruchu sieciowego generowanego przez komputer ofiary. Później użyłeś tej samej konfiguracji sieci do przeprowadzenia ataku polegajcego na przechwyceniu sesji aplikacji (w tym wypadku przegldarki sieciowej) przy uyciu ataku opartego na faszowaniu odpowiedzi serwera DNS.

W kolejnym rozdziale pokażemy, jak przeprowadzać testy penetracyjne sieci bezprzewodowych od fazy poczatkowego planowania poprzez rozpoznawanie i odkrywanie konfiguracji aż do fazy przeprowadzania końcowych ataków i raportowania osiągniętych wyników. Omówimy również kilka zagadnień związanych z najlepszymi procedurami i praktykami zabezpieczania sieci WLAN.

**160**

Kup książkę **Poleć książkę** Poleć książkę Poleć książkę

## Skorowidz

#### A

adres interfejsu, 44 IP, 45, 114, 142 IP bramy sieciowej, 21 IP terminala konfiguracyjnego, 21 MAC, 25, 27, 43 MAC klienta, 85, 135 MAC punktu dostępowego, 85, 135 algorytm md5, 149 szyfrowania AES-CCMP, 84 szyfrowania TKIP, 84 analiza klienta, 123 analizowanie pakietów danych, 45 antena kierunkowa, 190 anulowanie skojarzenia, 107 uwierzytelnienia, 87, 104, 128 atak anulujący uwierzytelnienie, deauthentication attack, 58, 90 DoS, 73, 104 metodą powtarzania, reply attack, 42, 82, 84, 149 na infrastrukturę sieci, 101 na klienta, 134, 138 na klucz WEP, 82 na spójność, integrity attack, 42 słownikowy, 85, 90, 137, 184 typu brute-force, 103

typu Caffe Latte, 111, 123, 128 typu Deauthentication, 105, 128 typu Disassociation, 107, 128, 132 typu DoS, 116 typu evil twins, 116 typu Hirte, 132, 134 typu Honeypot, 118, 123 typu Man-in-the-Middle, 107, 139, 144, 149, 159 typu Misassociation, 118 typu złośliwy bliźniak, 107 audyt bezpieczeństwa, 89 automatyczne filtrowanie, 45 autoryzacja, 61 autoryzowany klient, 180 punkt dostępowy, 179

#### B

BackTrack, 9 bezpieczeństwo punktu dostępowego, 28 systemów informatycznych, 192 bezprzewodowa karta sieciowa, 16, 24, 192 budowa ramek, 32

#### $\mathsf{C}$

czas przetwarzania, 91 częstotliwości, 47

#### D

deszyfrowanie pakietów, 95, 96 dokumentacja pakietu Wireshark, 42 domylne ustawienia wymogów prawnych, 50 DoS, Denial of Service, 73, 104 dostęp do sieci bezprzewodowej, Authentication, 22 dystrybucja BackTrack 5, 9 dziennik połaczeń sieci, 72

#### E

EAP, Extensible Authentication Protocol, 84

#### F

fabryczne hasła dostępu, 102 fałszowanie adresu MAC, 107, 116 pakietów, packet spoofing, 31, 60 fałszywe odpowiedzi DNS, 151 uwierzytelnianie, 84 fałszywy punkt dostępowy, 118, 120, 144, 186 faza ataku, 179 planowania, 176 raportowania, 187 rozpoznania, 177 filtr, 38, 44, 45, 59, 68, 120 filtrowanie adresów MAC, 61, 74 pakietów, 38, 42 funkcja PBKDF2, 85 skrótu, 149

#### H

hasła domyślne, 102 haslo dostępu, 20 PSK, 85, 135 WPA, 137 Honeypot, 186

#### I

identyfikacja urządzeń, 177 identyfikator BSSID, 43, 88, 108, 112 identyfikator SSID, 21, 56, 85 informacie o braku uwierzytelnienia, 62 o pakiecie, 38 o punkcie dostępowym, 43 infrastruktura sieci WLAN, 101 instalacia punktu dostępowego, 20 BackTrack, 17–20 interfejs bezprzewodowy at0, 141 kablowy eth0, 141 sieciowy mon0, 36 sieciowy wlan0, 25 TAP, 141 wirtualny at0, 112

#### K

kanały, 47 karta Alfa AWUS036H, 16, 24 D-LinkDWA-125, 48 w trybie monitora, 33 Wi-Fi, 191, 192 katalog wordlists, 89 klient sieci bezprzewodowej, 118 klucz PMK, 91 PSK, 85 sesji PTK, 85 WEP, 65, 83, 99, 127 WPA, 100 wspódzielony, 85 komenda airbase-ng, 108, 125 aircrack-ng, 81, 89 airdecap-ng, 95 aireplay-ng, 80, 81, 105 airmon-ng, 34, 36 airmon-ng start wlan0, 77, 155 airodump-ng, 64, 79, 88, 109, 111, 125 airodump-ng -help, 49 apache2ctl start, 153

**200**

arp -a, 28 Capture / Interfaces, 36 dhcpclient3, 98 dnsspoof, 151 genpmk, 91 ifconfig, 35 ifconfig -a, 155 ifconfig wlan0, 25, 28 ifconfig wlan0 up, 25 iwconfig, 24, 97 iw reg set PL, 51 iwconfig mon0, 43 iwlist wlan0 scanning, 26 ls, 80 man iwconfig, 30 macchanger, 63 ping, 28, 114, 142 route -n, 21, 28 startx, 19 tail, 50 Wireshark&, 36 komunikat o błędzie, 51 WPA Handshake, 88 z odkrytym kluczem, 83 komunikaty jądra systemu, 50, 51 konfiguracja karty Alfa, 24–29 punktu dostępowego, 21–23 zabezpieczeń klienta, 154 konsola terminala, 24 konto domyślne, 116 konto domyślne administratora, 102

#### L

liczba pakietów, 80, 82 lista adresów MAC, 61, 63 PNL, 118 logowanie do punktu dostępowego, 146 lokalizowanie portu, 181

#### Ł

amanie haseł punktów dostępowych, 103 klucza WEP, 76, 126 klucza WPA, 137, 183

klucza WPA PSK, 86, 134 kluczy WPA/WPA2 PSK, 91 słabych haseł, 86 zabezpieczeń klientów, 185

#### M

maszyna wirtualna VirtualBox, 20 VMware, 17 metoda bit-flipping, 127 MIC, Message Integrity Check, 86 MITM, Man-in-the-Middle, 139 moc nadawania karty, 16, 52 modyfikowanie pakietów, 42 monitorowanie ruchu sieciowego, 133 most, 112, 141

#### N

nagówek ramki, 32, 42 narzędzie Aircrack-NG, 60, 192 Aireplay-NG, 45 Cowpatty, 90, 92 Dnsspoof, 151 macchanger, 63 Pyrit, 94 wpa\_supplicant, 99 nasłuchiwanie pakietów, packet sniffing, 16, 24, 42, 146 nazwa użytkownika, 20 negocjacje uwierzytelniania, 85, 88, 135 nieautoryzowane punkty dostępowe, 111, 116 nieszyfrowane pakiety, 42, 54 numer kanału punktu dostępowego, 43

#### O

obraz ISO systemu BackTrack, 17 obsługa szyfrowania, 16 wstrzykiwania pakietów, 16 odkrywanie profili zabezpieczeń klientów, 154 odłączanie wybranego klienta, 131 odpowiedź na sondowanie, 58 odrzucanie pakietów, 38

**201**

omijanie filtrowania adresów MAC, 61 uwierzytelniania, 84 uwierzytelniania ze wspódzielonym kluczem, 66 opcje aireplay-ng, 81 operator !, 59 &&, 59

#### P

pakiet Aircrack-NG, 132, 192 Ettercap, 154 Hydra, 103 VirtualBox, 20 Wireshark, 31, 33 pakiety Association Request, 72 Beacon, 56 Deauthentication, 58, 87, 105 Probe Request, 58, 119, 154 Probe Response, 58 pakiety protokołu ARP, 45 HTTP, 148 ICMP, 143 ICMP Echo Request, 28 pasma, 48 pasywne wykrywanie hostów, 45 plik darc0de.lst, 89 Hirte-01.cap, 133 PMK-Wireless-Lab, 91 WEPCrackingDemo.cap, 95 WEPCrackingDemo-01.cap, 81 wpa-supp.conf, 98 pliki pcap, 79, 88 WEPCrackingDemo-\*, 80, 81 PMK, Pairwise Master Key, 91 PNL, Preferred Network List, 118 podłączanie się do sieci, 97 podręcznik polecenia, 30 podsuchiwanie ruchu sieciowego, 145 podtypy ramek, 32, 40 polecenie, *Patrz* komenda

połaczenie z brama, 142 z terminalem, 29 potwierdzenie uwierzytelniania, 69 programowy punkt dostępowy, 140 protokoy szyfrowania, 76, 99 protokó ARP, 81 PSK, 84 TKIP, 136 WEP, 76 WPA, 84 WPA2, 84 przechwytywanie pakietów, 36, 42, 45, 132 sesji, 150, 153 sesji aplikacji, 154 przeglądanie ramek, 38 ustawień regionu, 53 przekazywanie pakietów IP, 142 przełączanie karty, 47 PSK, Pre-Shared Key, 84 PTK, Pairwise Transient Key, 85 punkt dostępowy, 16, 20, 191 punkt dostępowy z otwartym dostępem, 64

#### R

Ramachandran Vivek, 7 ramki danych, data frames, 33 rozgłoszeniowe, 56 sterujące, control frames, 33 zarządzające, management frames, 32 retransmitowanie pakietów, 42 router D-Link DIR-615 Wireless N, 16, 20 routowanie pakietów, 142 rozgłoszenie, 56 rozmiar pakietów ARP, 81

#### S

selektywne anulowanie uwierzytelnienia, 60 serwer Apache, 153 Radius, 84 sesja DNS, 150

sfalszowane pakiety Deauthentication, 60 sieć Wireless Lab, 22, 36 siła sygnału, 109, 111, 122 SKA, Shared Key Authentication, 68 skakanie po kanałach, 49 skanowanie sieci bezprzewodowych, 178 słownik haseł, 86, 89 sondowanie, 58, 119, 154 sól kryptograficzna, cryptographic salt, 149 spójność przesyłanych danych, 54 sprawdzanie kodu MIC, 86 poprawności konfiguracji, 22 połaczenia, 114 standard IEEE 802.11 a/n, 47 802.11 b/g, 47 strumień klucza, keystream, 66, 68 symulacja odpowiedzi, 80 system operacyjny BackTrack, 9 systemy wykrywania włamań, 111 szyfrowanie, 76 WEP, 23, 76, 100 WPA, 23, 84, 100 WPA PSK, 86, 185 WPA2, 23, 84, 100 WPA2 PSK, 85

#### Ś

rodowisko graficzne systemu, 19

#### T

tekst wezwania, 66 testy penetracyjne, 15, 157, 190 atak, 178 planowanie, 176 raportowanie, 187 rozpoznanie, 177 TKIP, Temporal Key Integrity Protocol, 84 tryb channel hopping, 49 monitora, 33 nasłuchiwania, promiscous mode, 33 otwartego dostępu, open mode, 23, 65 skakania po kanałach, 47, 178 uwierzytelniania ze wspódzielonym kluczem, 66

tworzenie filtrów, 41 interfejsu mon0, 77 interfejsu sieciowego, 33 klucza PTK, 86 mostu sieciowego, 141 pliku konfiguracyjnego, 98 połaczenia, 30 punktu dostępowego, 108, 111, 115, 156 punktu dostępowego WPA PSK, 136 złośliwego bliźniaka, 111 tylne wejście, backdoor entry, 111 typ punktu dostępowego, 102

#### U

uaktywnienie mostu sieciowego, 113 przekazywania pakietów IP, 113 ujawnianie identyfikatora SSID, 58, 60 ukrywanie identyfikatora SSID, 56 Urzd Komunikacji Elektronicznej, 50 ustawianie regionu, 50, 52 uwierzytelnianie, 55, 61, 73 z otwartym dostępem, 64, 74 ze wspódzielonym kluczem, 65, 74

#### W

wartość losowa ANonce, 85, 135 SNonce, 85, 135 WEP, Wired Equivalent Privacy, 65, 76 WiFishing, 157 WLAN, Wireless Local Area Network, 30 WPA, WiFi Protected Access, 84 WPA2, WiFi Protected Access v2, 76 wstrzykiwanie pakietów, packet injection, 16, 24, 45 wybieranie metody szyfrowania, 76 wykrywanie fałszywych punktów dostępowych, 179, 180 klientów, 178 nieautoryzowanych klientów bezprzewodowych, 181 żądań HTPP, 148 wymagania programowe, 17 sprzętowe, 16

wymuszenie rozłączenia klientów, 60 wyświetlanie adresów MAC, 63 pakietów, 37, 44, 79 protokołu DNS, 151 ramek danych, 40 ramek sterujących, 39 ramek zarządzających, 38 zapytań wyszukiwarki Google, 150

#### Z

zabezpieczenie przez utajnienie, 74 zachowanie poufności, 176 zagrożenia sieci WLAN, 31 zapis pakietów, 67 zapory sieciowe, firewalls, 111 zestaw punktów dostępowych, 158 złośliwy bliźniak, 107 zmiana adresu MAC, 63 zmuszanie klienta do połączenia, 123

### Ź

źródła informacji, 192

#### ż

żądania ARP, 80 DHCP, 45 DNS, 151 HTTP, 153 żądanie skojarzenia, 72 uwierzytelnienia, 66

# PROGRAM PARTNERSKI

GRUPY WYDAWNICZEJ HELION

**1. ZAREJESTRUJ SIĘ** 2. PREZENTUJ KSIĄŻKI **3. ZBIERAJ PROWIZJE** 

Zmień swoją stronę WWW w działający bankomat!

Dowiedz się więcej i dołącz już dzisiaj! http://program-partnerski.helion.pl

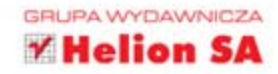

## **BackTrack 5** Testy penetracyjne sieci WiFi

Sieci bezprzewodowe z każdym rokiem zdobywaja coraz większą popularność. W rzeczywistości, żeby nie być w zasięgu sieci WiFi, musisz wyjechać poza miasto - a i to często nie wystarcza. Dlaczego tak się dzieje? Koszty podłączenia do sieci WiFi są bardzo niskie, a prędkość transmisji danych zupełnie wystarczająca. Jednak z drugiej strony taka dostępność sieci sprawia, że nasze dane nas otaczają i są na wyciągnięcie ręki - dla każdego. Jak się przed tym bronić? Zadbaj o bezpieczeństwo Twojej sieci!

Na te i wiele innych trudnych pytań odpowiada ta wyjątkowa książka. Na początku zbudujesz własne laboratorium sieci bezprzewodowych, tak aby w domowym zaciszu testować różne techniki łamania zabezpieczeń protokołu WEP, WPA i WPA2. W trakcie lektury zdobedziesz wiedze na temat metod przeprowadzania ataku na infrastrukturę sieci bezprzewodowej. Poznanie zagrożenia w praktyce pozwoli Ci zdobyć doświadczenie, które zaowocuje wiekszymi umiejetnościami obrony przed ryzykiem włamania. Ta książka jest obowiazkowa pozycja dla wszystkich administratorów i pasjonatów sieci komputerowych.

Bezpieczeństwo Twojej sieci bezprzewodowej jest w Twoich rekach!

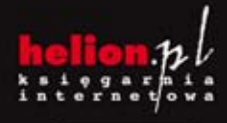

Nr katalog

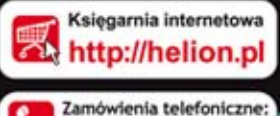

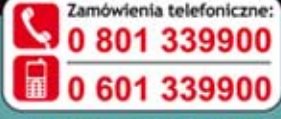

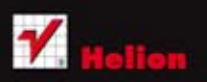

Sprawdż najnowsze promocje: Książki najchętniej czytane: Zamów informacje o nowościach:

11c. 44-100 Gliwice 12 230 98 63 helion@helion.pl<br>helion.pl

Informatyka w najlepszym wydaniu

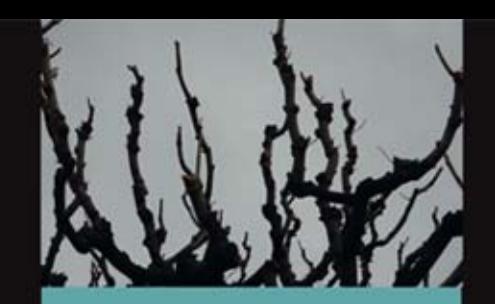

#### Dzieki tej ksiażce:

- zbudujesz własne laboratorium sieci bezprzewodowych
- złamiesz zabezpieczenia protokołów WEP, WPA i WPA2
- poznasz zagrożenia i techniki ataku na Twoją sieć bezprzewodową
- podniesiesz poziom bezpieczeństwa **Twojej sieci!**

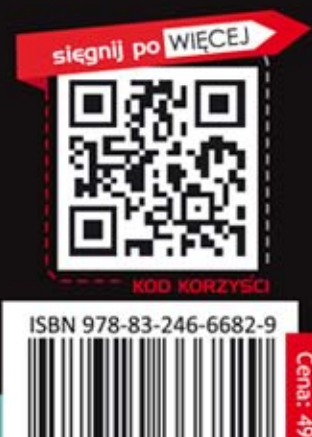